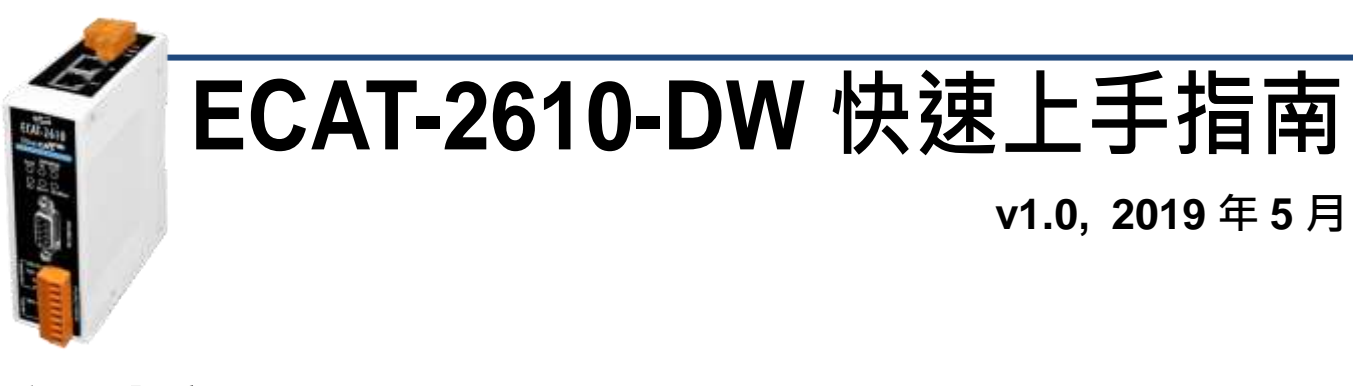

# 產品內容

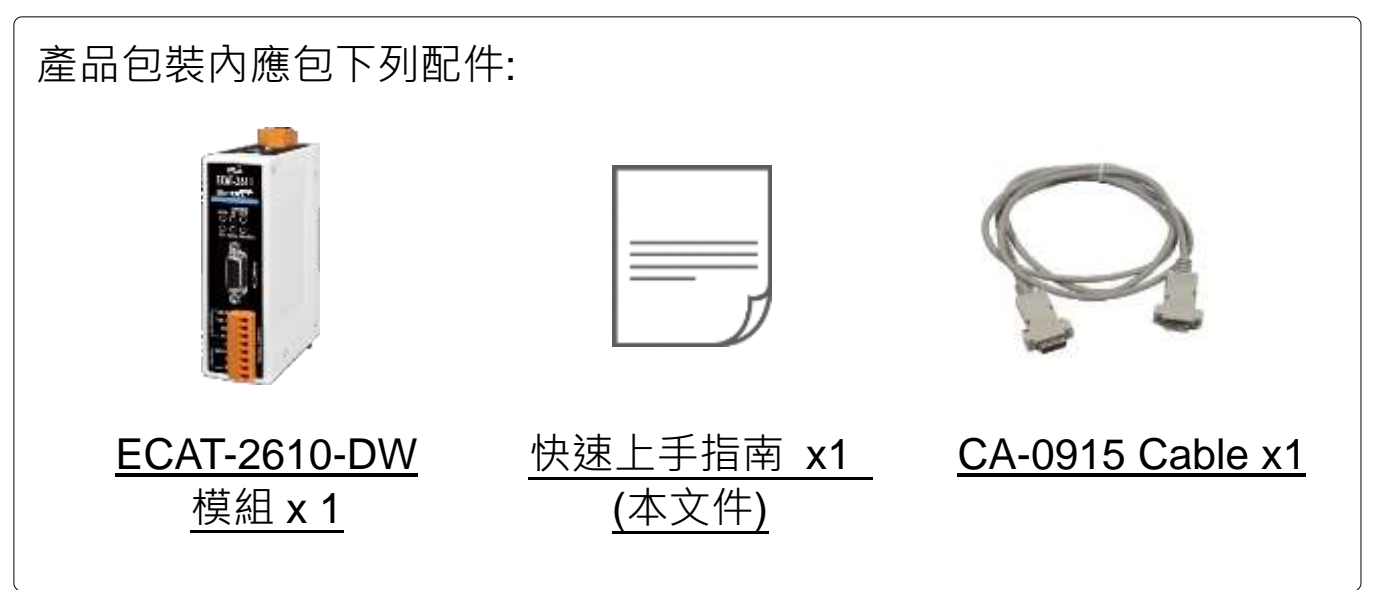

# 參考資訊

詳細關於如何配置及操作 PM-3000 系列智能雷錶, 請參考使用手冊 第 **3** 章 **"**啟用 **ECAT-261x** 模組**"**。注意**: ECAT-2610-DW** 僅支援 **PM-3033**、**PM-3133**、**PM-3114**、**PM-3112** 系列智能電錶。這裡將 使用 PM-3133 為範例說明。

相關文件及軟體:

http://ftp.icpdas.com/pub/cd/fieldbus\_cd/ethercat/slave/ecat-2000/

PM-3033/3133/3114/3112 系列產品網頁 (選購品):

[https://www.icpdas.com/root/product/solutions/intelligence\\_power\\_](https://www.icpdas.com/root/product/solutions/intelligence_power_meter/intelligence_power_meter.html) [meter/intelligence\\_power\\_meter.html](https://www.icpdas.com/root/product/solutions/intelligence_power_meter/intelligence_power_meter.html)

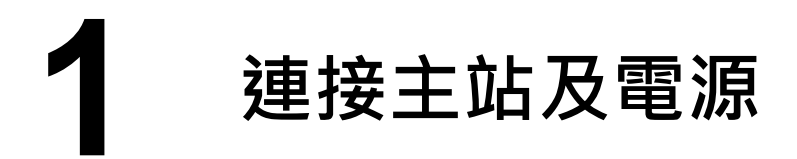

### 模組上電及加入至 **EtherCAT** 網路

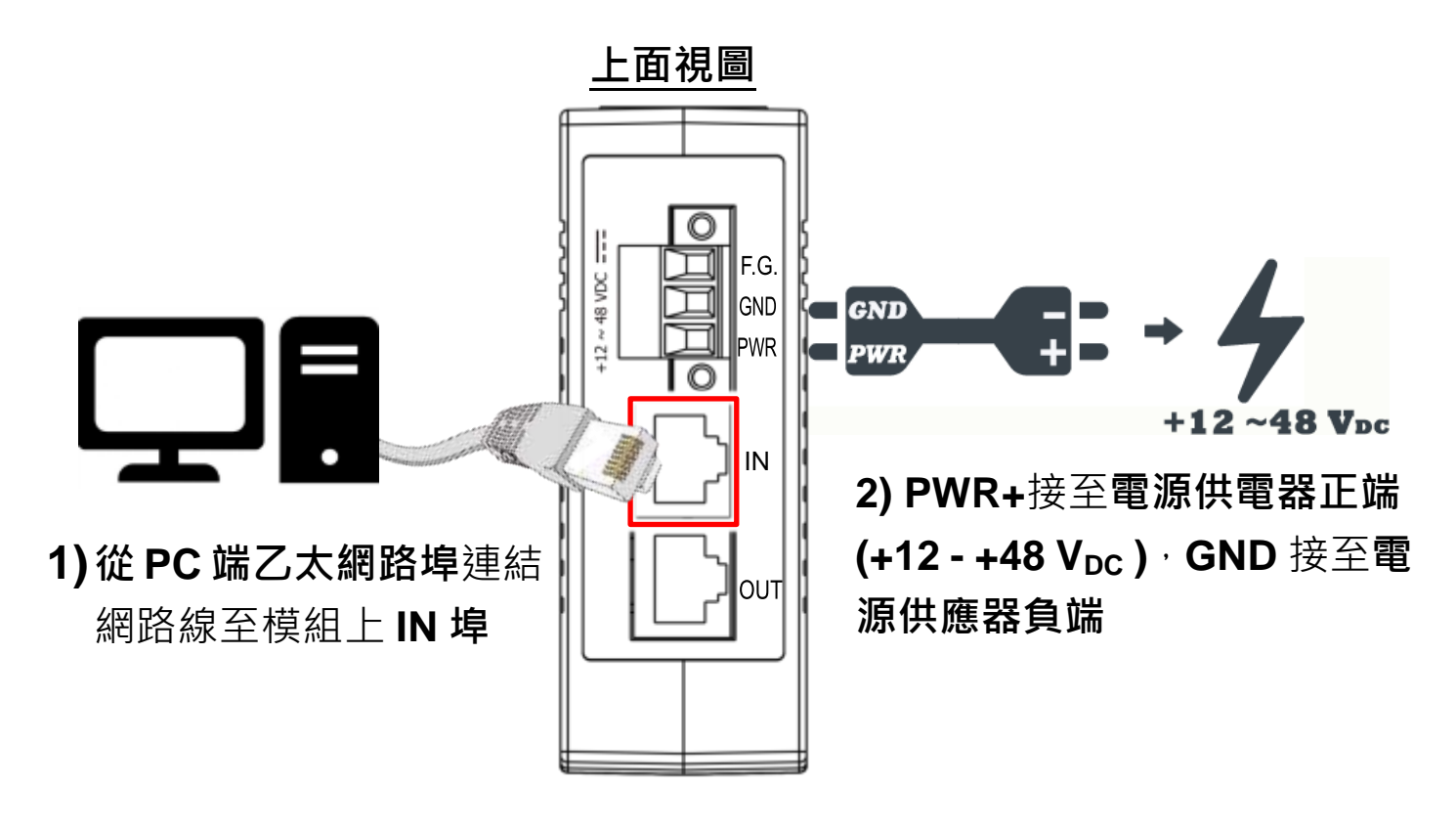

注意**:** 建議使用獨立網卡,請勿連接至外部網路上以免造成網路 風暴

#### 確認模組上燈號顯示是否正常

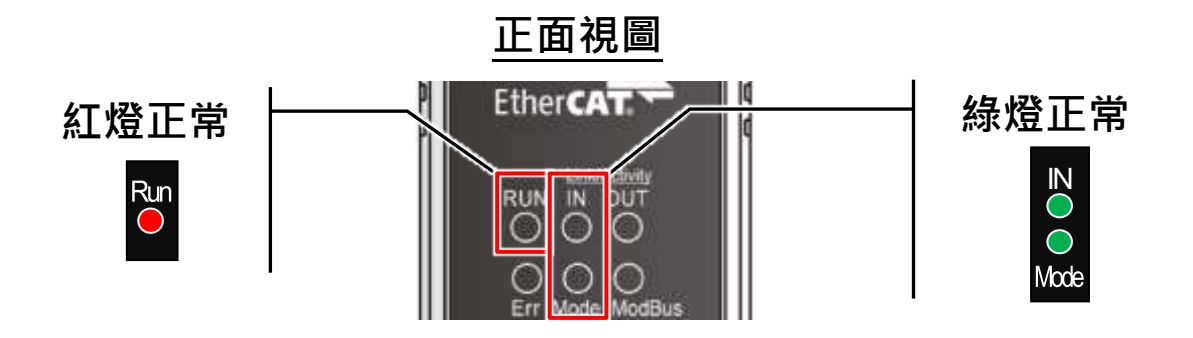

# **2** 連接 **Power Meter**

準備項目

PM-3133 系列智能電錶 (選購品)

## 連接 **PM-3133** 智能電錶到 **ECAT-2610-DW**

**1)** 設定 PM-3133 的 Modbus RTU Address、Baud Rate 及 Wiring Mode 來符合 ECAT-2610-DW 的配置數據檔, 如下:

 設定 DIP Switch 1 ~ 6 為 **ON, ON, OFF, OFF, OFF, OFF**, 表示 Modbus **Address** 設定為 **4**,如右圖所示。

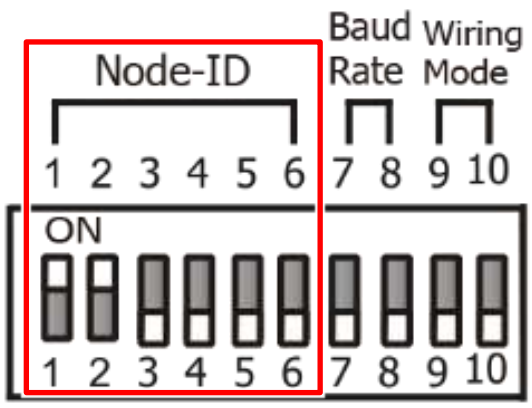

**2** 設定 DIP Switch 7 ~ 8 為 ON, ON · 表 示 **Baud Rate** 設定為 **115200**,如右圖 所示。

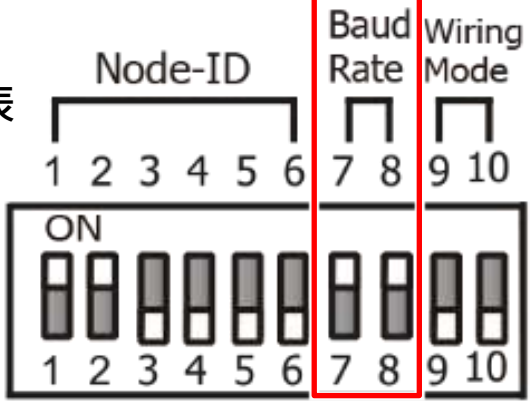

**<sup>■</sup>** 設定 DIP Switch 9 ~ 10 為 OFF. ON 表示**Wiring Mode**設定為**3P3W-3CT**, 如右圖所示。

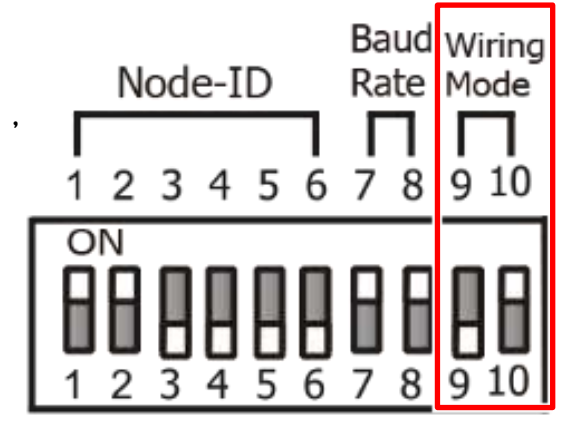

2) 檢查電流輸入接線端子後連接 CT,然後選擇 CT Chip。

**3)** 將 PM-3133 上的 RS-485 bus 連接到 ECAT-2610-DW 上的 COM2 (RS-485 bus)。

**4)** 提供電源到 PM-3133 (使用電源 +12 ~ +48 VDC)。

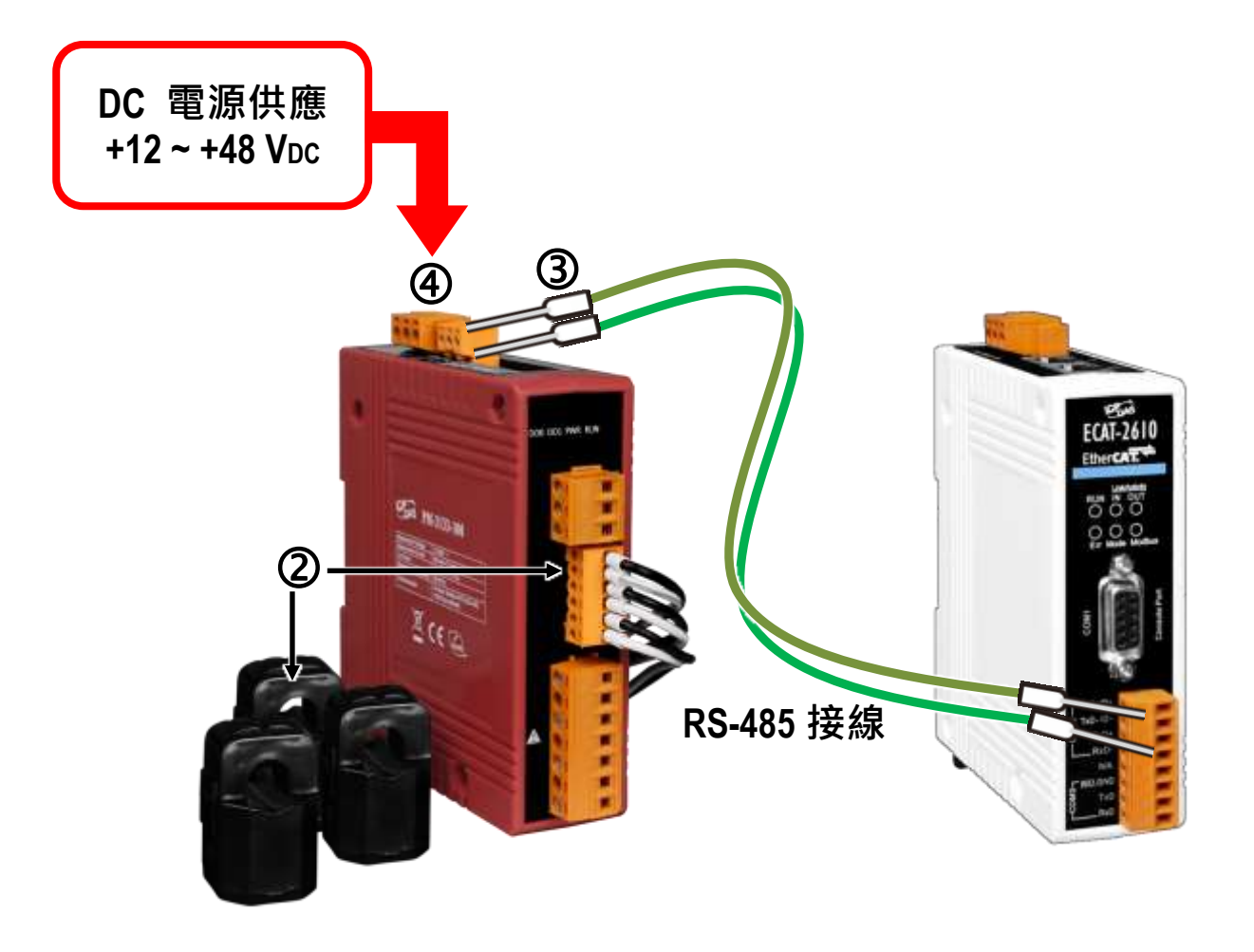

注意**:** 更多更詳細關於 PM-3133 系列智能電錶的硬體配置、CT 安裝、電源供應及接線注意,請參考至 PM-3133 的快速入門指 南 (Quick Start) 或 使用手冊 (User Manual), 下載位置如下: [\(http://ftp.icpdas.com/pub/cd/powermeter/pm-3133/quickstartguide/](http://ftp.icpdas.com/pub/cd/powermeter/pm-3133/quickstartguide/)

[http://ftp.icpdas.com/pub/cd/powermeter/pm-3133/user'smanual/\)](http://ftp.icpdas.com/pub/cd/powermeter/pm-3133/user)

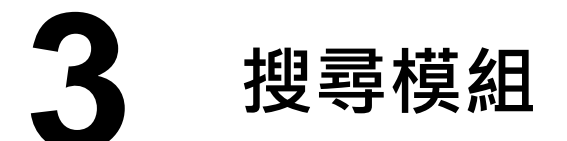

## **ESI** 檔案

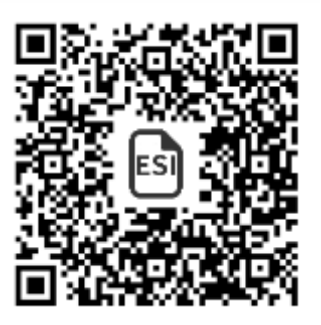

至官方網站下載最新版本的 ESI 檔案 (**ICPDAS ECAT-2610DW.xml**) [http://ftp.icpdas.com/pub/cd/fieldbus\\_cd/ethercat/slave/ecat-2000/software/](http://ftp.icpdas.com/pub/cd/fieldbus_cd/ethercat/slave/ecat-2000/software/)

### 安裝 **ESI** 檔案

複製 **"ICPDAS ECAT-2610DW.xml"** 檔案至 EtherCAT Master 工具的資 料夾,如下位置:

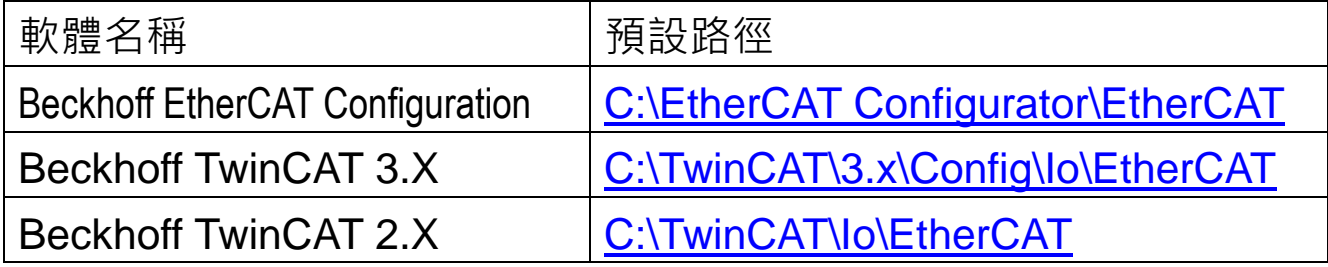

### 使用 **EtherCAT Master** 軟體**(**以 **Beckhoff TwinCAT 2.X** 為例**)**來操作

連結 ECAT-2610-DW 模組至 EtherCAT,連接時系統必需在安全、斷雷的 狀態。開啟模組電源並打開 TwinCAT System Manager(Config mode), 開 始掃描裝置後,如下所示。

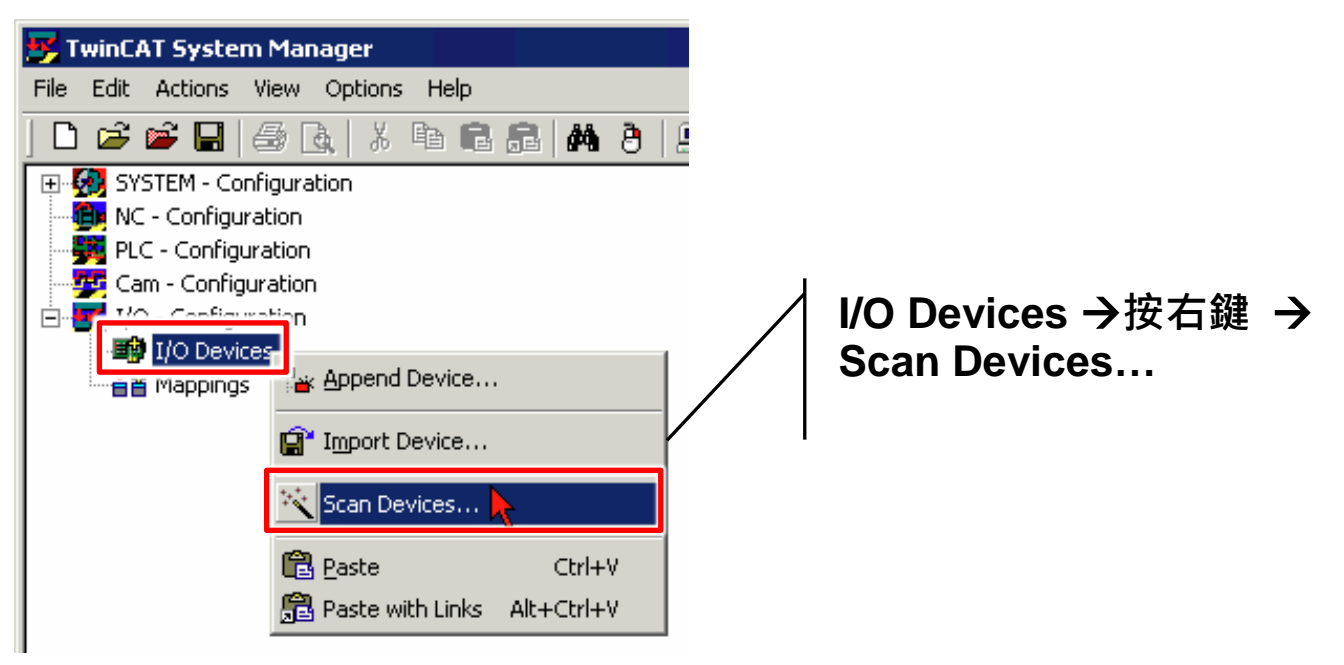

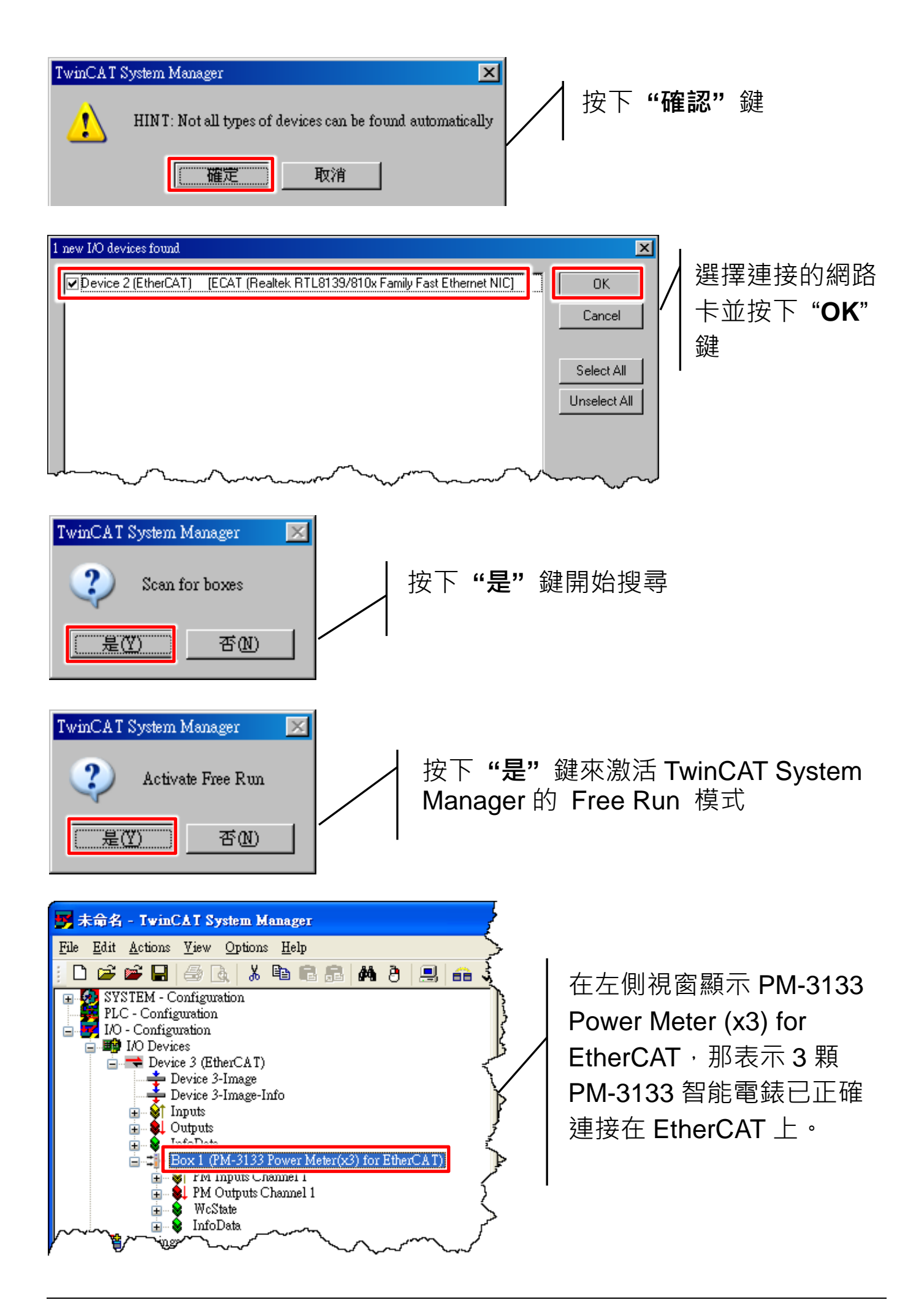

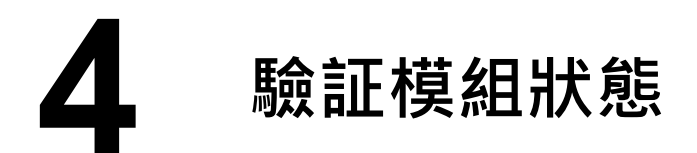

**1)** 在 TwinCAT System Manager 左側欄位視窗中,單擊您想要設定的 EtherCAT BOX 後,開啟樹狀分支,再單擊 PM Inputs Channel 1 來查 看模組狀態 (如下圖)。

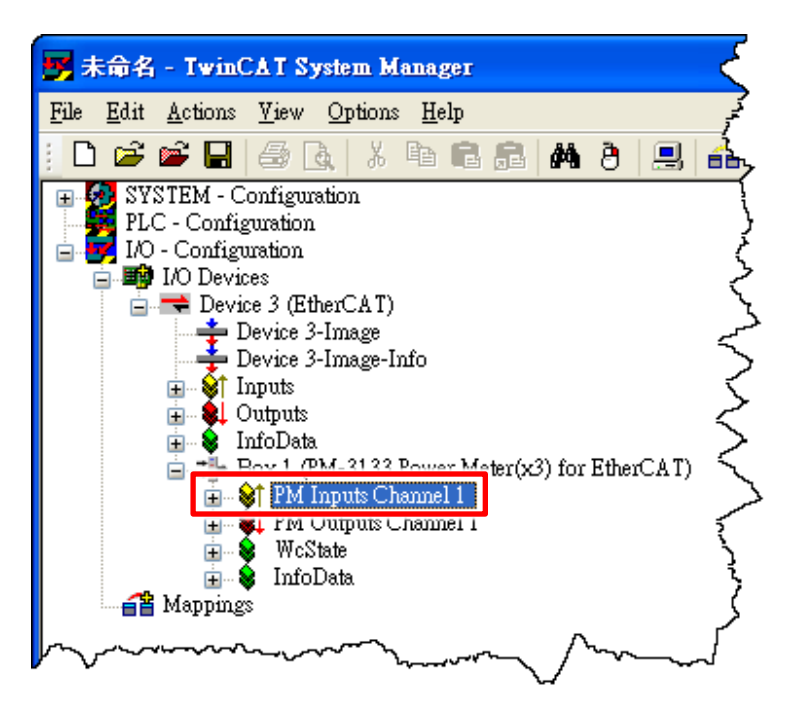

**2)** 在右側視窗,檢查 **"2610SYS"** 項目顯示 **0xA0000000** 代表 ECAT-2610DW 模組正常運作中。

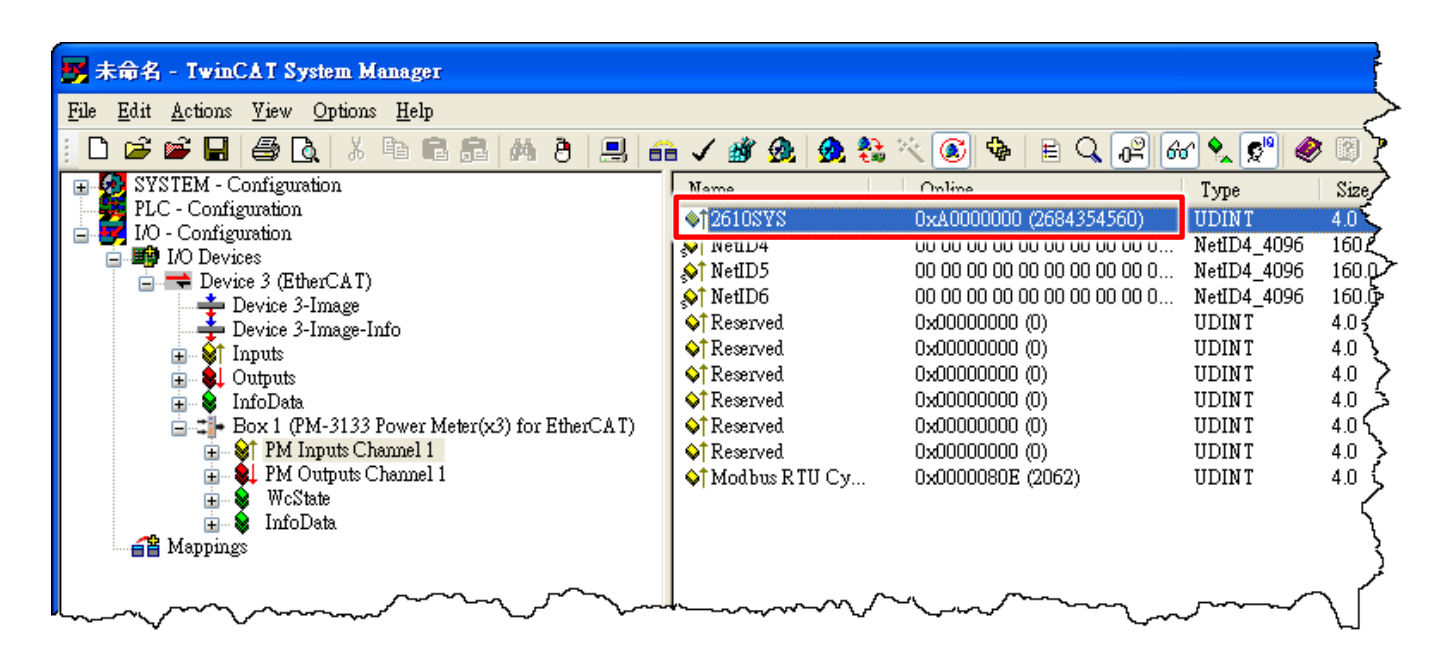